# **SACTES**

## **GCE-3** ファームウェア アップデートガイド **(Windows)**

Copyright(C) 2020 ZOOM Corporation. All Rights Reserved.

● 本ソフトウェアを使用したことによる損害、または第三者からのいかなる請求についても (株)ズームは一切の責任を負いません。また、本ソフトウェアの無断配布/販売/リース/レン タル/改変/リバースエンジニアリングを禁止いたします。ソフトウェアの仕様および本ドキュメ ントの内容は将来予告なしに変更する場合があります。

• Windows® は Microsoft® 社の商標または登録商標です。 \*文中のその他の製品名、登録商標、会社名は、それぞれの会社に帰属します。 \*文中のすべての商標および登録商標は、それらの識別のみを目的として記載されており、各所有者の著作権を侵害す る意図はありません。

本マニュアルに記載してある説明図は、実際の画面と異なることがあります。

## <span id="page-0-0"></span>目次

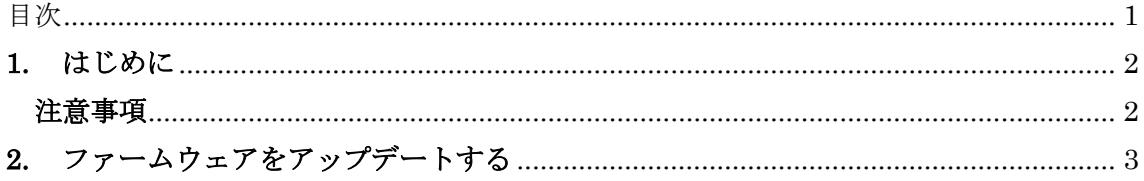

#### <span id="page-1-0"></span>**1.** はじめに

このたびは、GCE-3のファームウェアアップデート用アプリケーションを ダウンロードいただき誠にありがとうございます。本ドキュメントは、 GCE-3のファームウェアアップデートについて説明します。

#### <span id="page-1-1"></span>注意事項

- **1**)重要:アップデートを実行する前にパッチメモリのバックアップをお取りください。
- 2) パソコンには管理者権限のアカウントでログインしてください。
- **3**)事前に **GCE-3** 専用ドライバがお使いのパソコンにインストールされていることを確認 してください。
- **4**)本アプリケーションを起動する前に、実行中のアプリケーションがあれば、全て終了し てください。また、お使いのパソコンと **USB** ケーブルで接続されている **MIDI** または オーディオ機器があれば、全て取り外してください。

### <span id="page-2-0"></span>**2.** ファームウェアをアップデートする

2.1 GCE-3 とパソコンを USB ケーブルで接続してください。

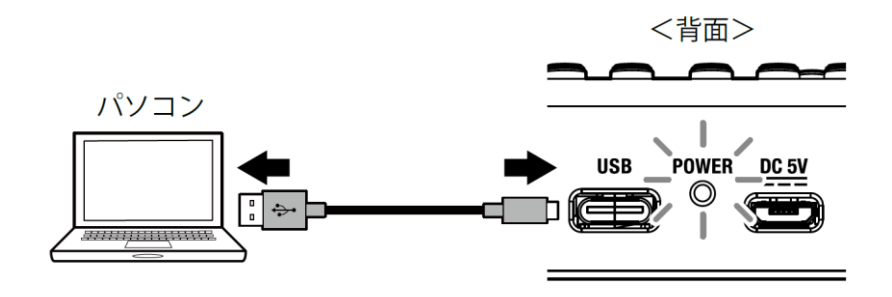

GCE-3 の電源が ON になり、POWER インジケーターが緑色に点灯します。

2.2 ファームウェアアップデート用アプリケーションのアイコンをダブルクリックし、 起動してください。起動すると、以下のようなウィンドウが表示されます。

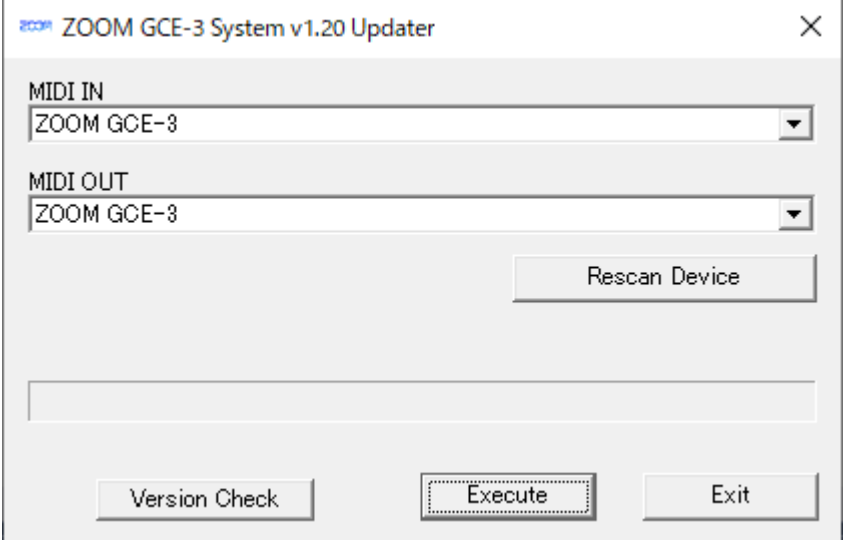

2.3 [MIDI IN]、[MIDI OUT]の各欄をクリックして表示される MIDI デバイス一覧から "ZOOM GCE-3"を選択してください。

もしこの欄に何も表示されない場合は、[Rescan Device] ボタンを押してください。

2.4 ファームウェアアップデートを実行するには、[Execute]ボタンを押してください。 ファームウェアアップデート中は、以下のように進捗状態が表示されます。

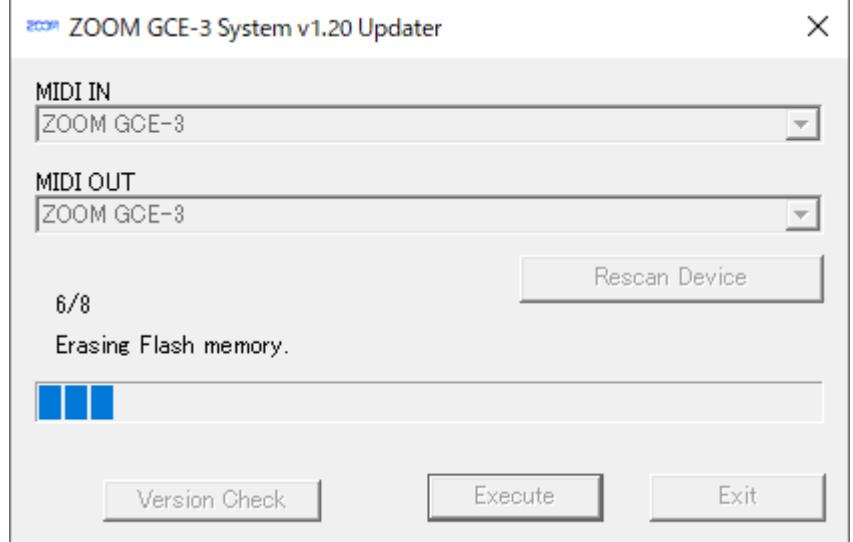

ファームウェアアップデート中は **USB** ケーブルを抜かないでください。 万が一途中でファームウェアアップデートに失敗した場合は、手順の最初から

再度ファームウェアアップデートを実行してください。

2.5 ファームウェアの書き込みが完了すると、以下のように表示されます。

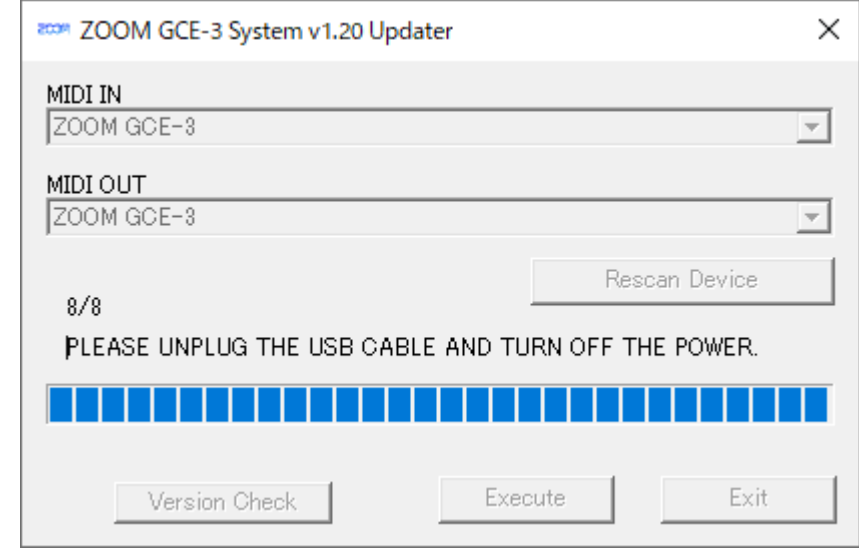

**GCE-3** とパソコンを接続している **USB** ケーブルを抜いてください。

2.6 USB ケーブルを抜くと以下のように表示が変わります。

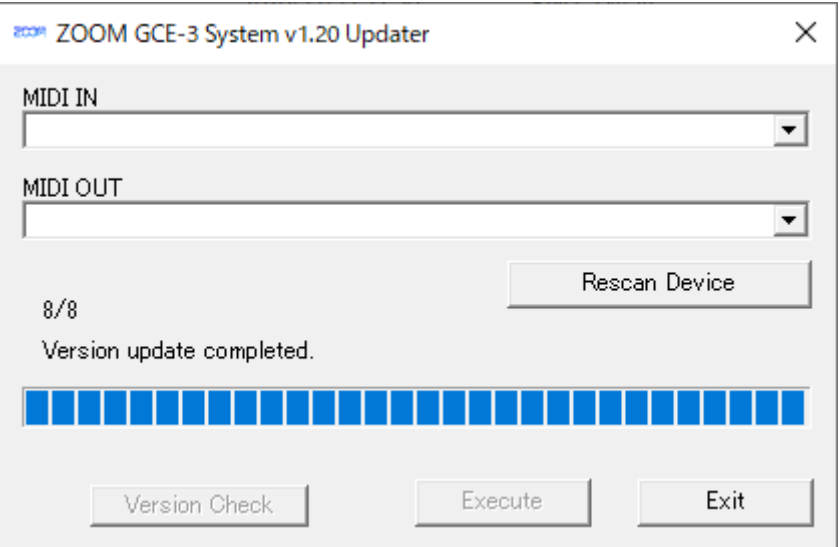

[Exit]ボタンを押し、ファームウェアアップデート用アプリケーションを 終了させてください。

以上でファームウェアアップデートは完了です。

©2020 ZOOM CORPORATION Z2I-3823-02